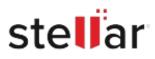

# Stellar Toolkit for Data Recovery

## Steps to Install

### Step 1

When Opening Dialog Box Appears Click Save File

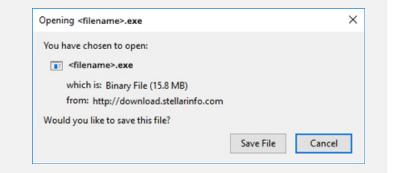

#### Step 2

When Downloads Windows Appears Double-Click the File

| 6 Library             |                                     | - | × |
|-----------------------|-------------------------------------|---|---|
| (                     | .O Search Downloads                 |   |   |
| History     Downloads | filename>.exe                       |   |   |
| Tags All Bookmarks    | 5.8 MB — stellarinfo.com — 11:38 AM |   |   |
|                       |                                     |   |   |
|                       |                                     |   |   |
|                       |                                     |   |   |

#### Step 3

When Security Warning Dialog Box Appears, Click Run

| Do you v | want to run ti | his file?                                      |     |        |  |  |
|----------|----------------|------------------------------------------------|-----|--------|--|--|
|          | Name:          | E:\filename.exe                                |     |        |  |  |
|          | Publisher:     | Stellar Information Technology Private Limited |     |        |  |  |
|          | Туре:          | Application                                    |     |        |  |  |
|          | From:          | E:\filename.exe                                |     |        |  |  |
|          |                |                                                | Run | Cancel |  |  |

#### **System Requirements:**

Processor: Intel-kompatibel (x64-basierter Prozessor) Operating Systems: Windows 11, 10, 8.1, 8 and Windows Server 2022, 2019, 2016